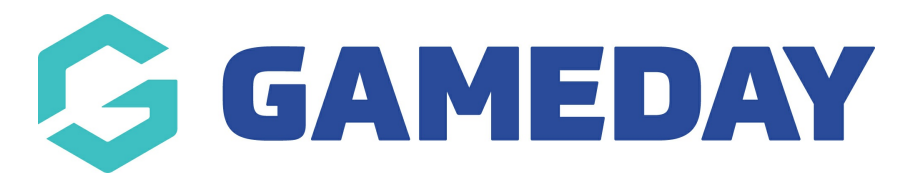

## **How do I add a new Contract to a member?**

Last Modified on 09/11/2023 1:19 pm AEDT

As a club administrator of a sport using Contract Management features in GameDay Passport, you can submit a new contract and add the contract details and document to a member's record in your club's Passport database.

To add a new Contract and attach it to a member from club-level:

1. From your organisation dashboard, open the **Members** menu, then select **CONTRACTS**

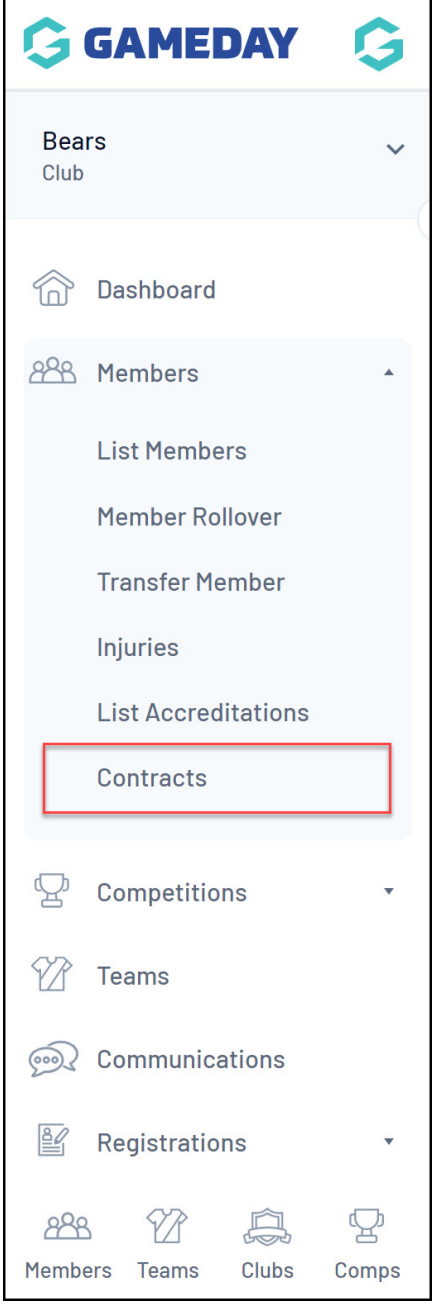

## 2. Click **ADD**

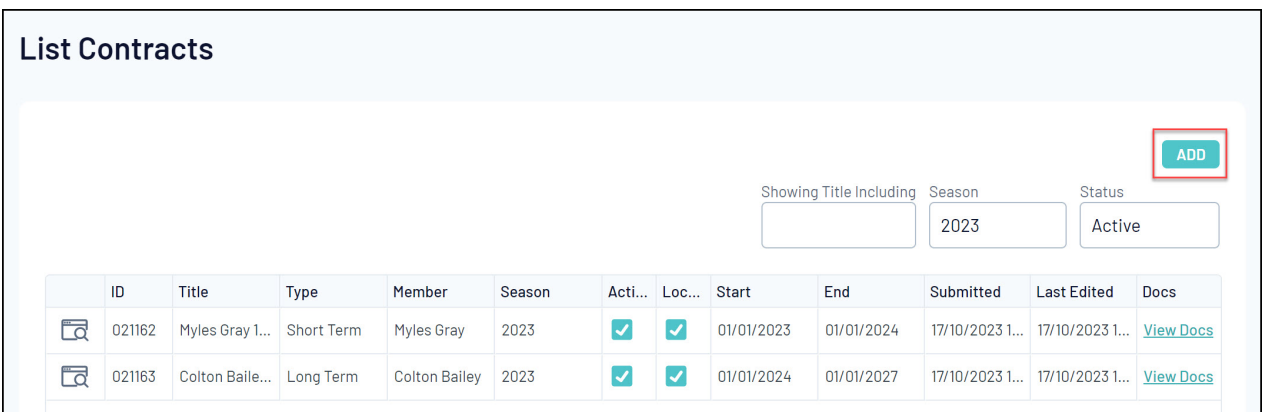

- 3. Enter the following information:
	- **Member Name**: Select the relevant member from your existing member database
	- **Contract Name**
	- **Contract Type**: Select a Contract Type from a list of existing contract types from your association's database
	- **Contract Start/End Date**

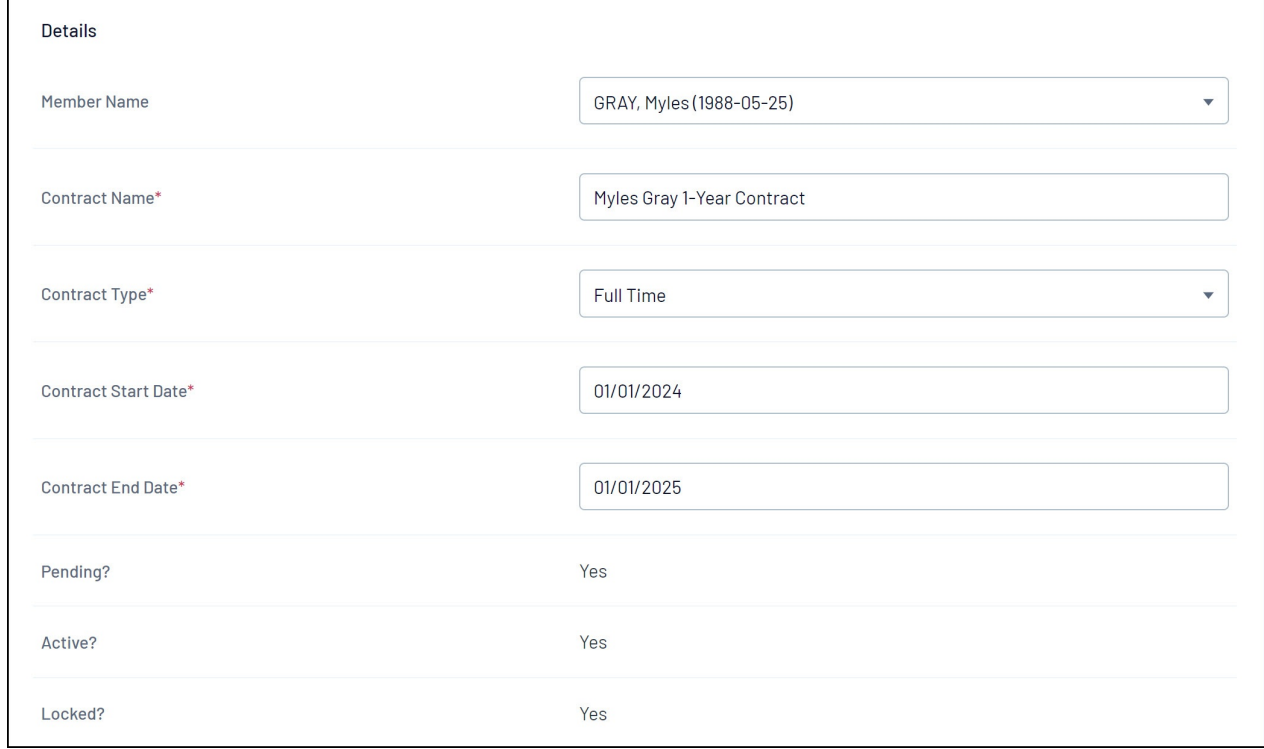

## 4. Click **UPDATE CONTRACT SUBMISSION**

5. On the next page,